## Sign in Instructions for Returning Exhibitors

## *These instructions are for 4-H families that had entered 2023 fair entries.*

1. Use the following link to find the Shelby County 4-H Fair <https://go.illinois.edu/24Shelby4Hfair>

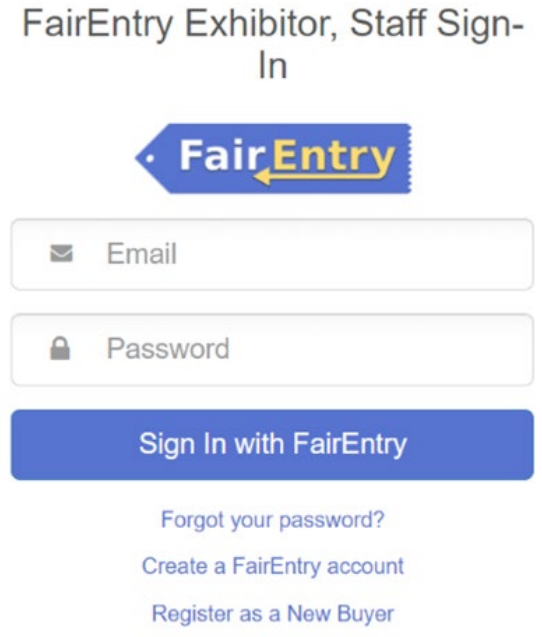

- 2. If the family is not sure of the password, they can use the Forgot your password option to reset it.
- 3. The family will be prompted to authenticate their account for the new fair season.
- 4. Enter the same password just used to log in and then choose Authenticate and **Continue**

# 2024 Illinois Training Fair

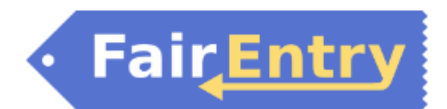

## Authenticate

We found the following account by the email you entered:

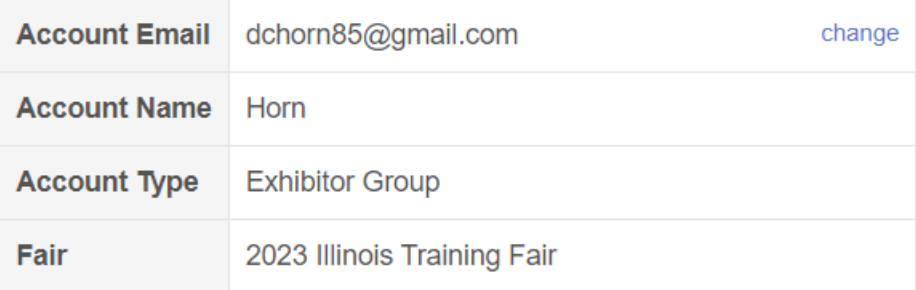

To continue with registration for this fair, please sign-in to the above account.

**Password** 

Please enter the password associated with the above account.

Forgot your password?

Authenticate and Continue

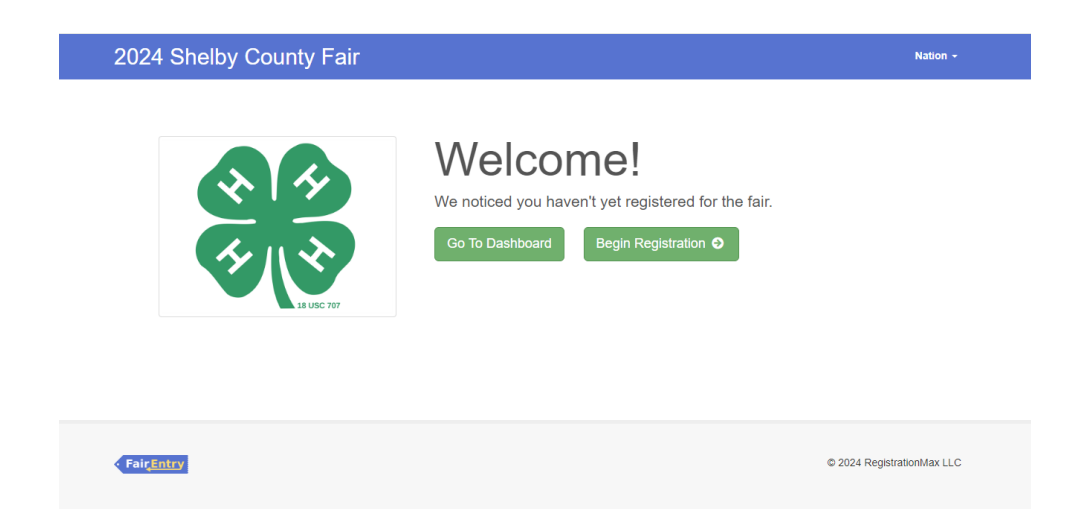

### Click on Begin Registration.

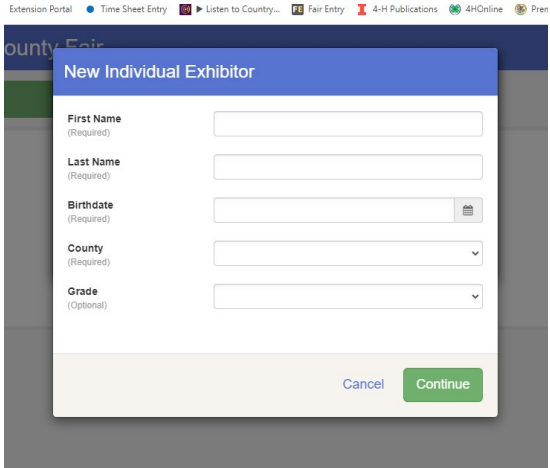

Enter required information, click *Continue*.

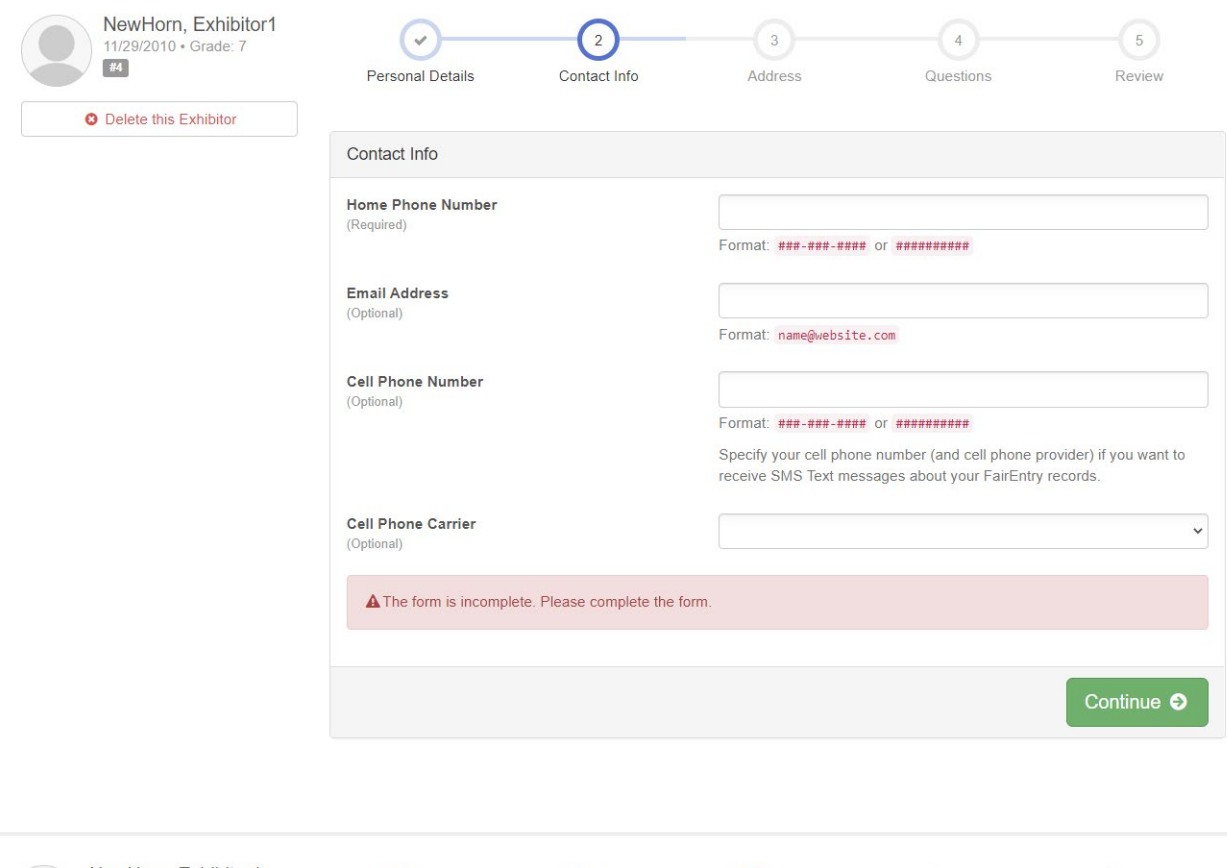

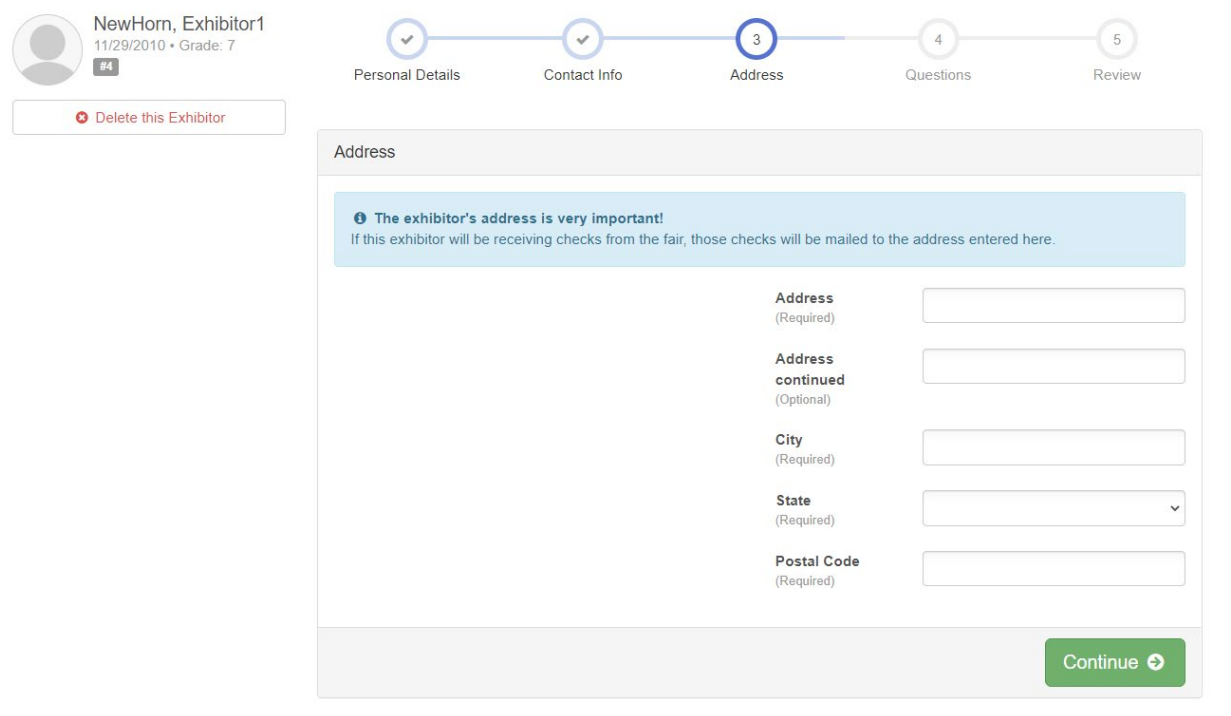

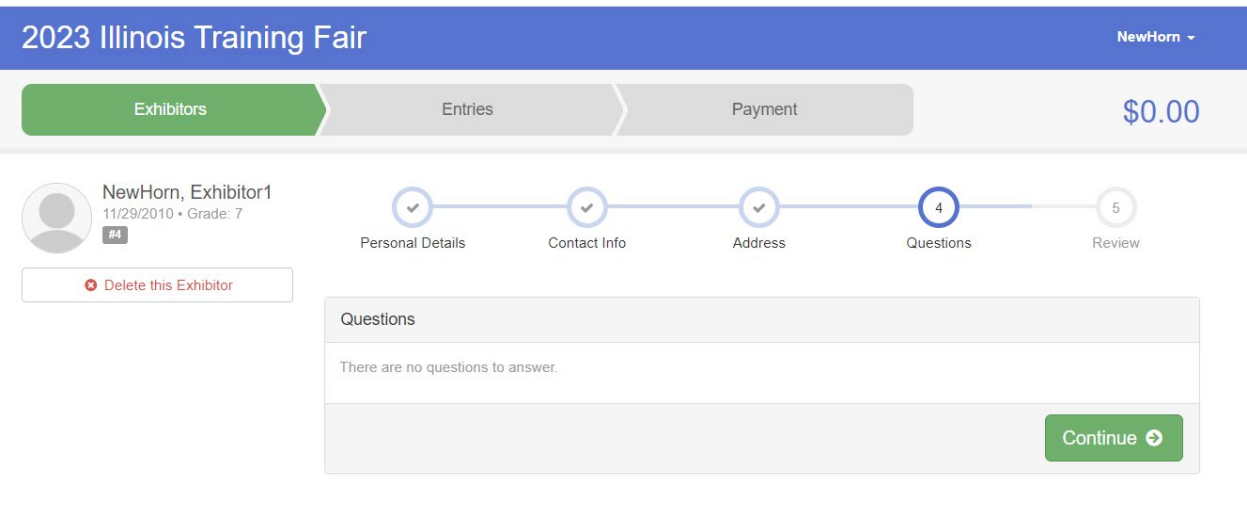

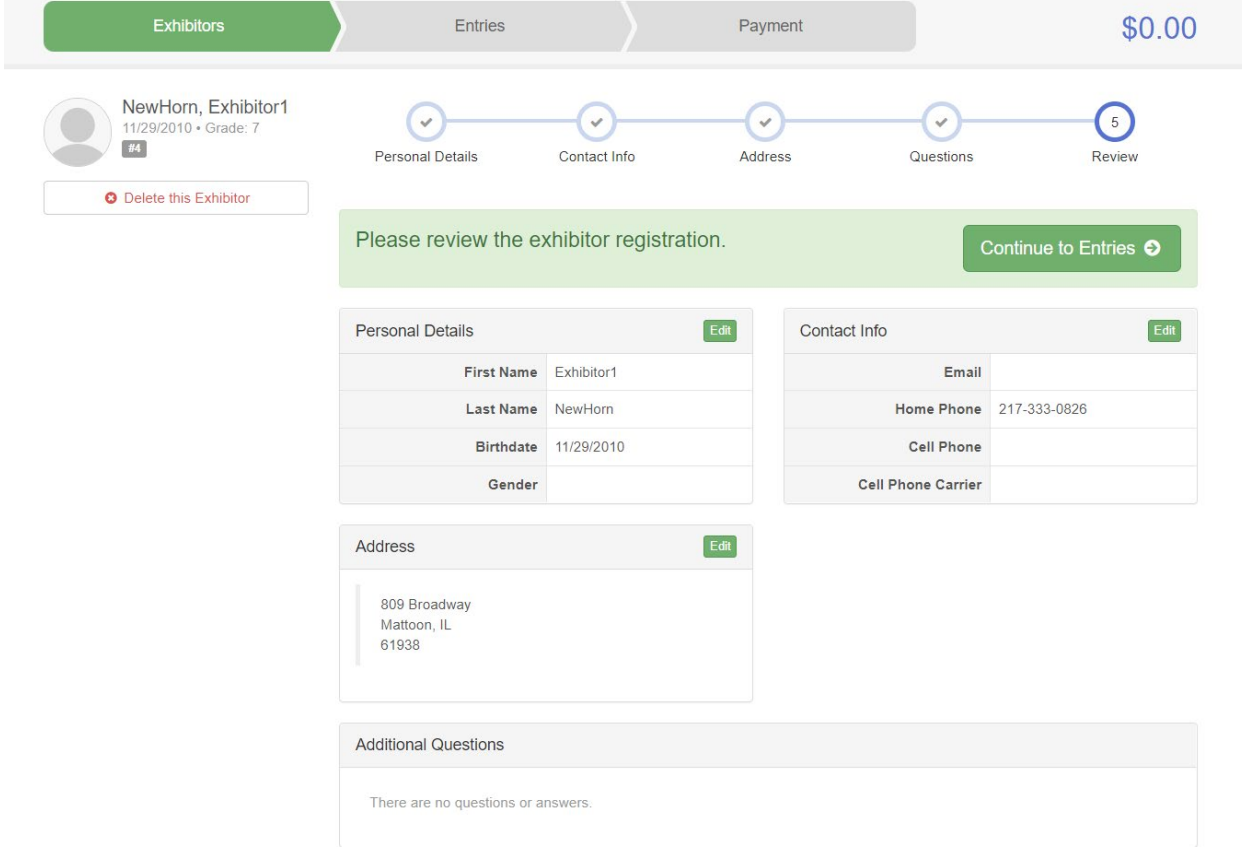

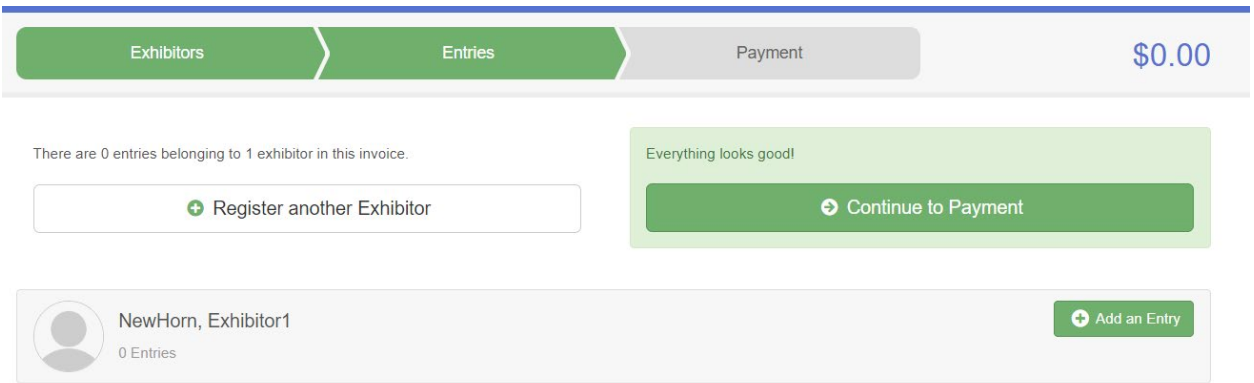

#### Click on Add an Entry.

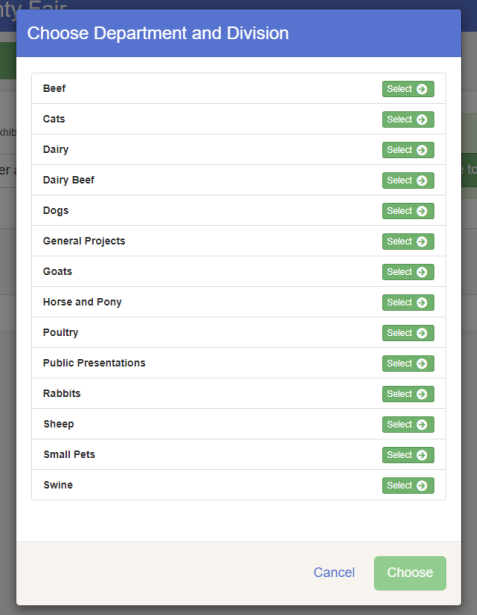

Choose *Department and Division*, follow screen prompts.

**4-H members may only add fair entries for projects that they selected in ZSuites as of May 1!**

#### **NOTE – There is only one project allow per class!**

Select class, then *Continue*.

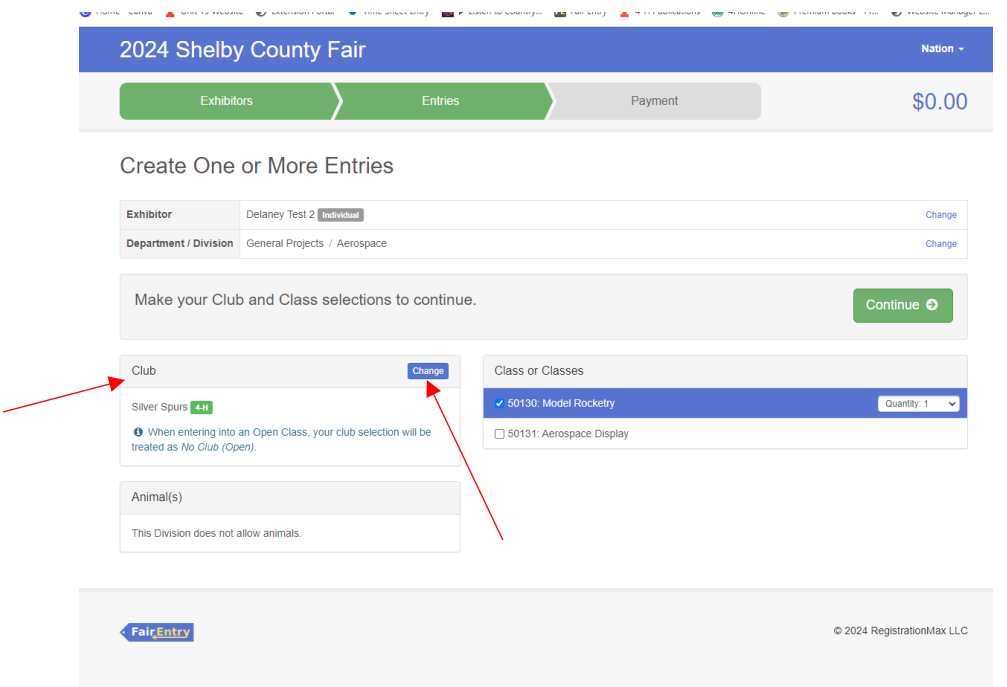

At this point, it will prompt you to select your *4-H Club*. Select 4-H Club. Hit Continue.

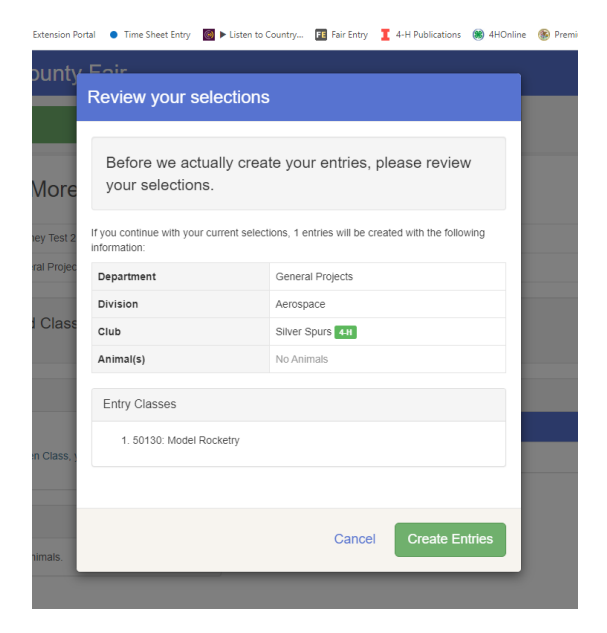

Review your selection. If correct, select *Create Entries*. If not correct, select cancel.

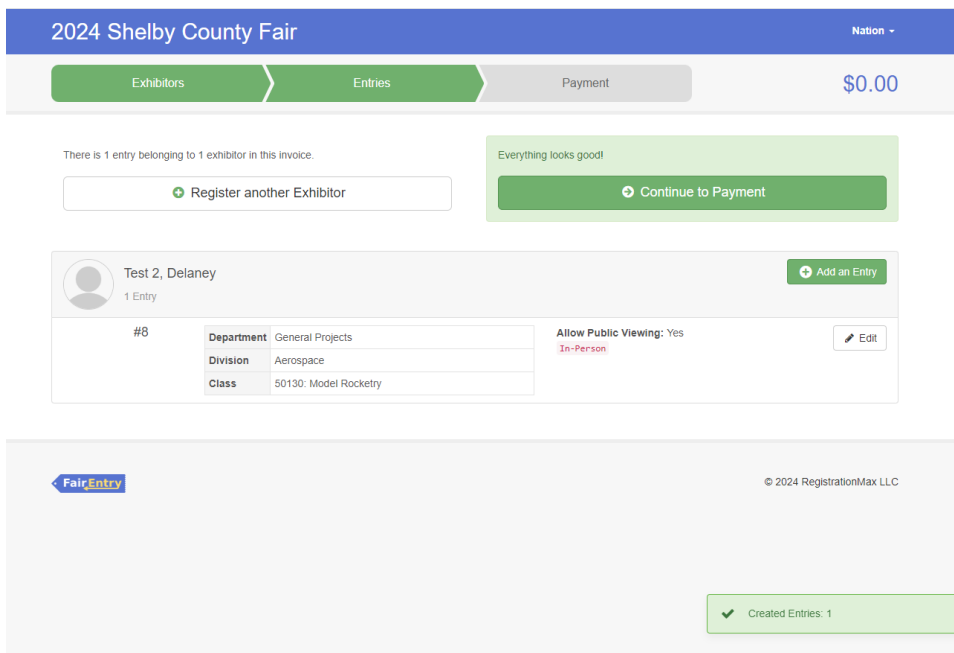

At this screen, you can select to *Add an Entry* and continue through the process again. If you are done, click *Continue to Payment*.

Click *Continue* on the next screen.

Payment method – click *Continue*.

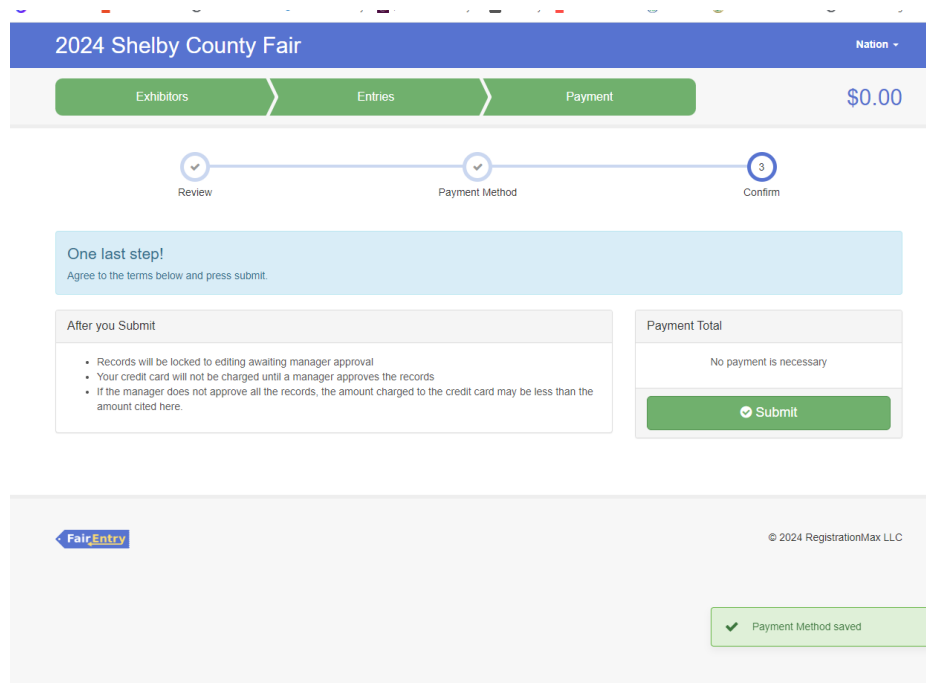

This screen is very important! You must click on *Submit*.

If you decide to add additional entries, the family will click on the *Dashboard* or if you have logged out, you will need to log-in to Fair Entry.

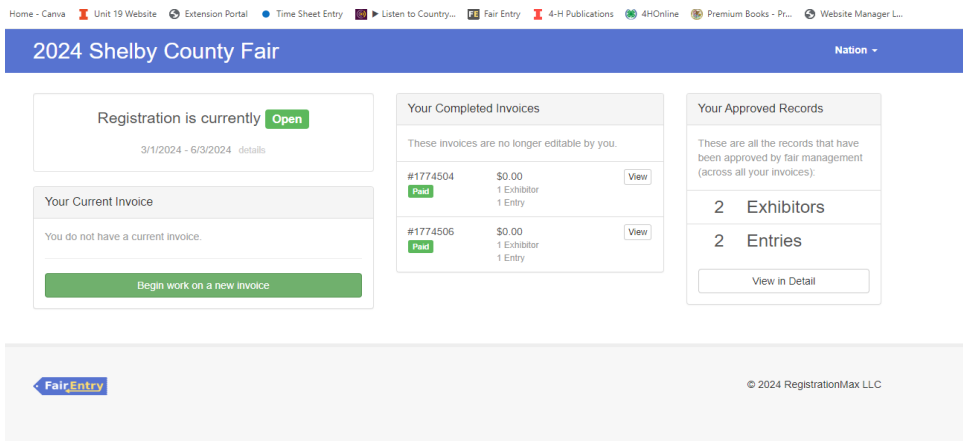

Select Begin work on a *New Invoice*. Follow screen prompts to add additional entries.

If you need to add an additional exhibitor, select the *Register an Exhibitor* button and follow screen prompts.